- -

- **Pri oris LX Server** シリーズ
- **Windows NT Server** インストールガイド
- **6 ServerWORKS Quick Launch Version 1.4** 用
- 
- 
- 
- 
- 
- 
- 
- 
- 
- 
- 
- 
- 
- 
- 
- 
- 
- 

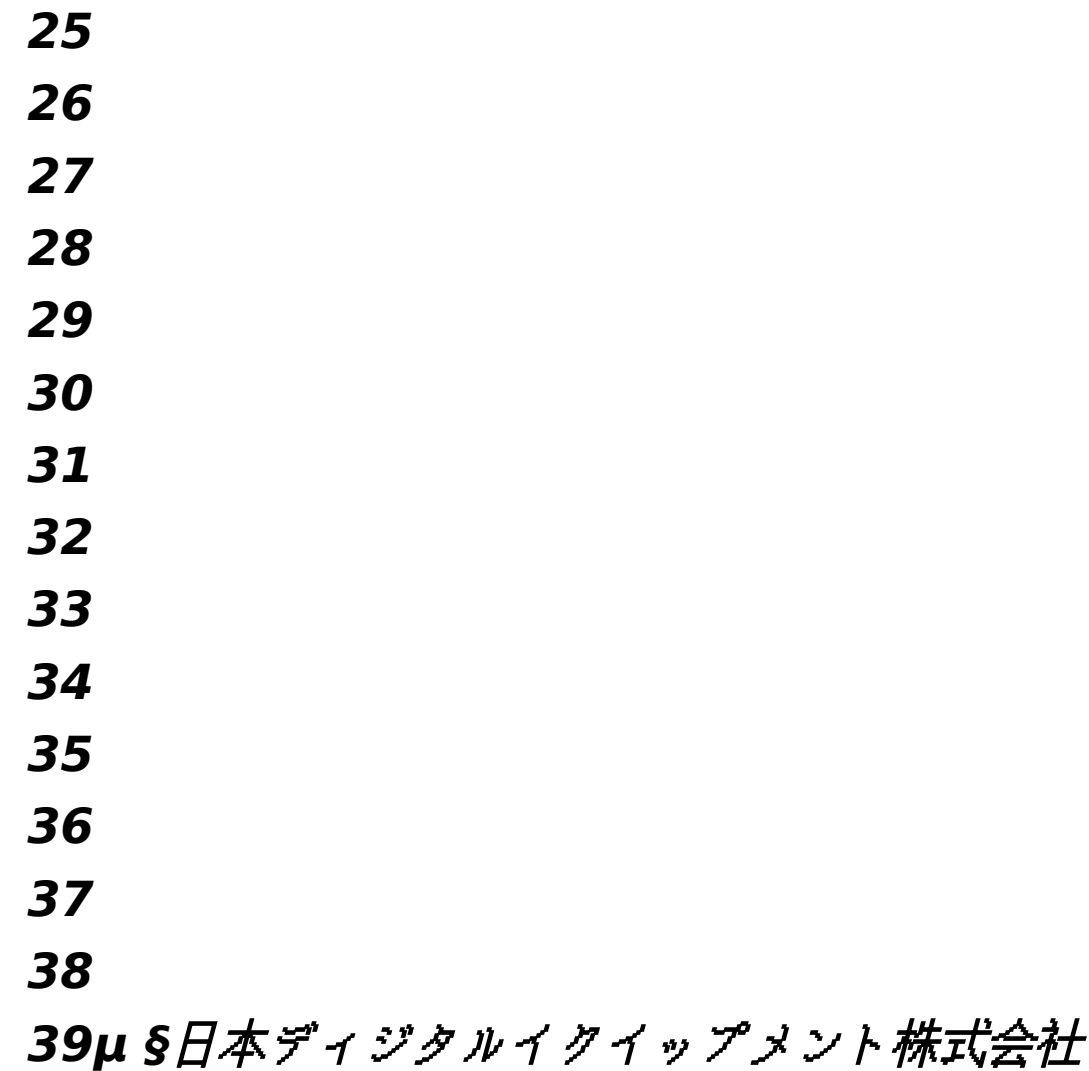

Ver*si***on** 1**.0**

はじめに

本書は、「ServerWORKS Quick Launch Version **1.4**」**CD-ROM** が付属している Prioris LX Server シリーズに Windows NT Server 3.51 をインストールする際の、注意事項について説明した ものです。「ServerWORKS Quick Launch Version 1.4」CD-ROM が付属している Prioris LX Server シリーズに W**indows NT Server 3.51** をインストールする場合にお読みください。 **Windows NT Server 3.51** に付属のマニュアル**,**ご使用の **Prioris LX Server** に付属のマニュア ルおよび装着するオプション装置に付属のマニュアルもあわせてごらんください。

また、本書は ServerWORKS Quick Launch Version 1.4 をもとに記載されています。別のバー ジョンのソフトウェアでは内容が異なることがあります。

Quick Launch CD-ROM および Quick Launch で作成したディスケットは必ず添付されていた PRIORIS Server でご使用ください。これらは、システムの設定を変更するソフトウェアを含んでい ます。このソフトウェアとシステム BIOS などのバージョンが合わないとシステムが安定して動作し ない場合があります。また、システム BIOS をアップグレードすると、通常システムコンフィギュレ ーションユーティリティ(SCU)も新しいものを使用する必要があります。この場合には、Quick Launch CD-ROM の SCU ではなく新しいシステム BIOS 用の SCU を使用してください。これらの ソフトウェアの保管の際には、添付されていた PRIORIS Server の確認ができるように、PRIORIS Server のシリアルナンバを記入したラベルを貼るなどして管理することをおすすめします。

目次 µ インストールをはじめる前に 2 。<br>オプション装置の装着 2 Quick L**aunch** によるセットアップ **5** ユーティリティおよびドライバディスケットの作成 **8 Windows NT Server 3.51** のインストール **9** インストール後の作業 **11** その他 **12**

ご注意

**1)** 本書の内容の一部または全部を無断で転載することは禁止されています。

**2)** 本書の内容について、将来予告なしに変更することがあります。

3) 本書の内容については万全を期して作成しましたが、お気付きの点がございましたらご連 絡くださいますようお願い申し上げます。

**4)** 運用した結果の影響につきましては、**3)**項にかかわらず責任を負いかねますのでご了承く ださい。

**digital, Digital PC** は、米国 **Digital Equipment Cor**poration の商標です。

Pentium は、米国 Intel 社の商標です。

Phoenix BIOS は、米国 Phoenix Technologies 社の商標です。

Microsoft,MS,MS-DOS,Windows,Windows NT は、米国 Microsoft 社の商標です。

その他、記載されている会社名、製品名は各社の商標または登録商標です。

1.インストールをはじめる前に

本書では設定例として、次の 2 つの構成の場合に Windows NT Server 3.51 の CD-ROM 版をイ ンストールする方法について説明します。

内蔵の SCSI コントローラ(AIC7850)にハードディスクおよび DAT を接続する場合。

PCI RAID コントローラを追加してハードディスクを接続する。また、内蔵の SCSI コントローラ (AIC7850)に DAT を接続する場合。

2.オプション装置の装着

各オプション装着を、次の点に注意して設定,装着してください。

メモリを増設する場合

メモリを増設する時には、以下の点に注意してください。

メモリを増設する場合には、各 SIMM ソケットに決められた構成で SIMM メモリを増設する必要 があります。メモリの構成については、「Digital Prioris LX Server ユーザーズガイド」を参照して ください。

ハードディスクの設定

ハードディスクを設定する時には、以下の点に注意してください。

**1.** 装着するハードディスクが **1** 台の場合には、SCSI ID を 0 に設定してください。複数のハードディ スクを装',,m,,nšf∏fffff,scsi id,0,,∏",š,",,,,,,∏scsi id 7,∏scsiffff∏f,ž—,,,,,,,ž— **'''''''CD-ROMƒƒƒƒ'SCSI ID 6'Ž—'''''**

#### **2. ƒƒƒƒƒƒ'SCSIƒƒƒƒƒƒ'''–Œ'''''''''Š"''''''**

### 3. ffff,‰",Ž,,∏'(Spin Up),∏"Œ,"",,Ž,‰",Ž,,∏'(Power On Spin Up),,,,,,,,,,Š",,,,,,∏

4. ′∏∏Power On Spin Up,∏′,Ž—,,,,、多,,ハードディスクを内蔵している場合、次のようなメッセー ジが表示されてディスクが使用できないことがあります。

Device Connected But Not Ready

多くのオプション製品を取り付けている場合、電源投入時に多量の電源を消費するため電源容量が不 足してディスクが正常に回転しないことがあります。この場合、次のように設定してください。

- ハードディスクのジャンパスイッチの設定を変更して、ディスクの回転 (Spin Up) の設定を Power On Spin Up ではなく、SCSI コマンドで行うようにする。
- SCSI コントローラの設定を変更して、接続しているハードディスクにディスクの回転コマンド (Spin Up Command)を送るように設定する。

DAT の設定

DAT を設定する時には、以下の点に注意してください。

SCSI ID を他の SCSI 装置と衝突しないように設定してください。通常は、SCSI ID 5 に設定しま す。

DAT の SCSI バスターミネータの設定が無効になっていることを確認してください。

DAT でデータの圧縮をするかどうかの設定 (DC:Data Compression)を、必要に応じて有効 (Enabled)または無効(Disabled)に設定してください。DDS2 で圧縮機能を使用する場合には、 Enabled に設定します。

SCSI 装置の装着およびケーブルの接続(内蔵 SCSI コントローラに接続する場合) 次の図のように各 SCSI ケーブルを接続してください。 µ § SCSI 装置の装着およびケーブルの接続(内蔵 SCSI コントローラに接続する場合)

記号 構成部品

A Narrow SCSI ケーブル(本体に標準添付)

B

Narrow SCSI コネクタ

C

CD-ROM ドライブ(SCSI バスのターミネータは CD-ROM ドライブに取り付けてあります。CD-ROM ドライブは必ず SCSI ケーブルのいちばん端のコネクタに取り付けてください)

D

DAT ドライブ

E

Narrow SCSI ハードディスクドライブ

SCSI 装置の装着およびケーブルの接続(RAID コントローラを装着する場合)

- · 次の図のように各 SCSI ケーブルを接続してください。別途「内蔵用 Wide SCSI ケーブルキ ット(FR-PCXAR-WA)」が必要になります。また、Narrow SCSI のディスクを接続する場合、 <sup>4</sup> 台目以上のディスクには「Wide/Narrow 変換アダプタ(FR-PCXAR-WB)」が必要になりま す。
- ·
- $\mu$  § ·
- · SCSI 装置の装着およびケーブルの接続(RAID コントローラを装着する場合)
- ·
- · 記号
- · 構成部品
- ·
- $\Delta$
- · Narrow SCSI ケーブル(本体に標準添付)
- ·
- $\overline{B}$
- · Narrow SCSI コネクタ
- ·  $\Gamma$

1. CD-ROM ドライブ(CD-ROM ドライブは内蔵 SCSI コントローラに接続してください。また、 SCSI バスのターミネータは CD-ROM ドライブに取り付けてあります。CD-ROM ドライブは必ず SCSI ケーブルのいちばん端のコネクタに取り付けてください)

D

DAT ドライブ(DAT ドライブは内蔵 SCSI コントローラに接続してください)

F

- · PCI Wide SCSI RAID コントローラ (ここでは、PCI Slot 1 に装着して、Wide SCSI ケー ブルキットで各ハードディスクに接続します)
- · · G
- · 内蔵用 Wide SCSI ケーブルキット(FR-PCXAR-WA):別売
- ·  $H$
- · Wide SCSI コネクタ
- ·
- · I
- · Wide SCSI ターミネータ (Wide SCSI ケーブルキットに付属)
- · · J

1. Wide SCSI ハードディスクドライブ(Narrow SCSI ハードディスクを装着する場合には、 Wide/Narrow 変換コネクタで Wide SCSI ケーブルに接続します)

3.Quick Launch によるセットアップ

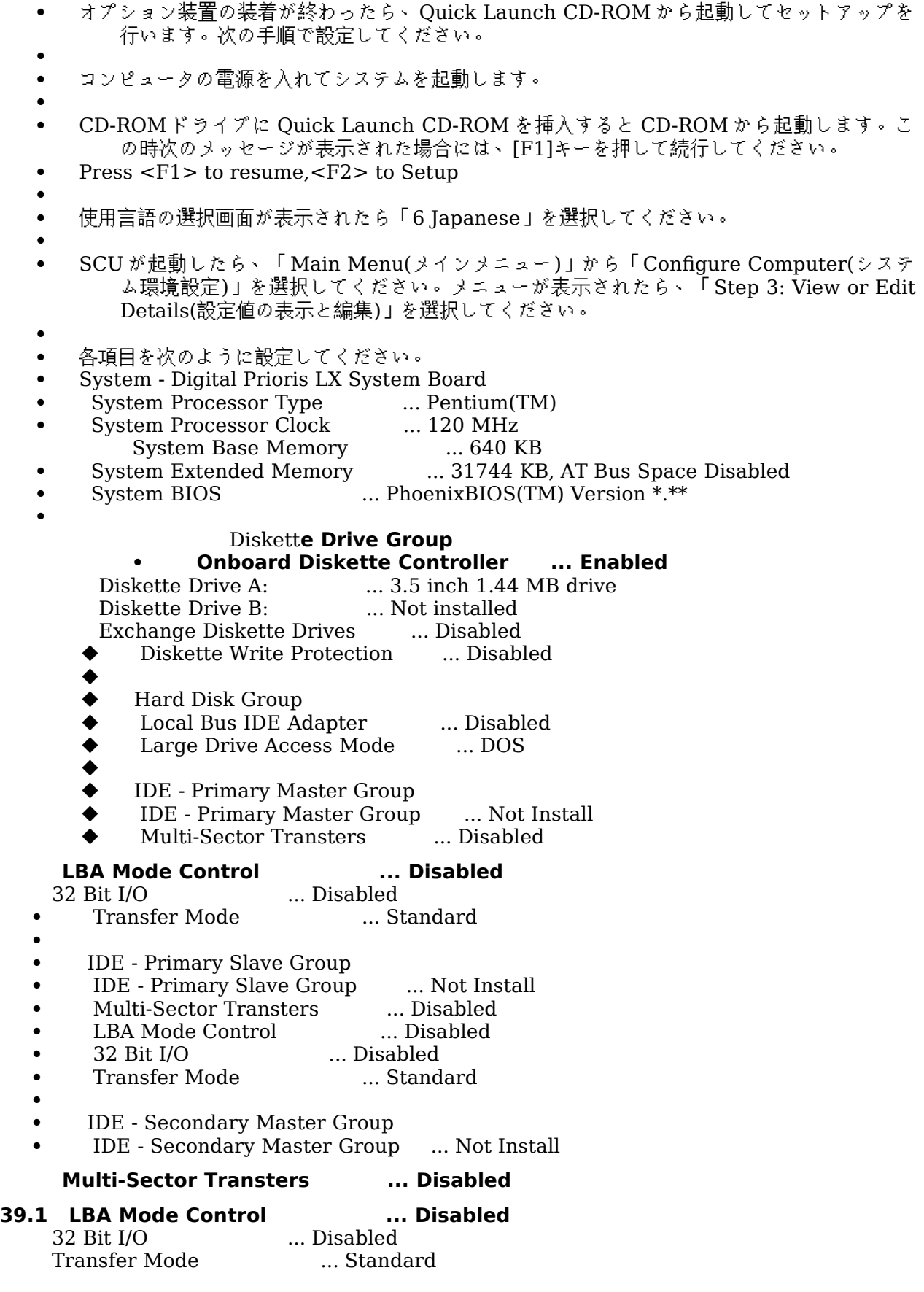

IDE - Secondary Slave Group<br>IDE - Secondary Slave Group .... Not Install<br>Multi-Sector Transters

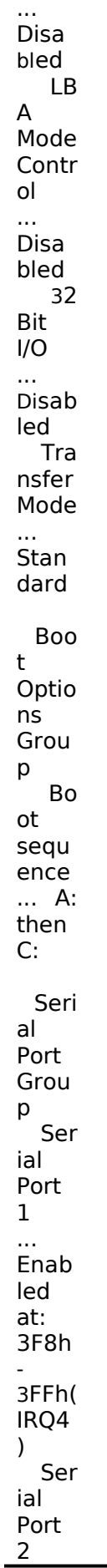

... En

#### **39.2abled at: 2F8h-2FFh(IRQ3)**

#### **39.3**

## **39.4 Parallel Port Group** ... Bi-Directional Mode :378h-37Ah,IRQ7 Video Options Group Video Type ... VGA or EGA Shadow Options Group Shadow Video BIOS ROM ... Enabled Shadow C8000h-CBFFFh ... Disabled Shadow CC000h-CFFFFh ... Disabled Shadow D0000h-D3FFFh ... Disabled Shadow D4000h-D7F**FFh ... Disabled Shadow D8000h-DBFFFh**

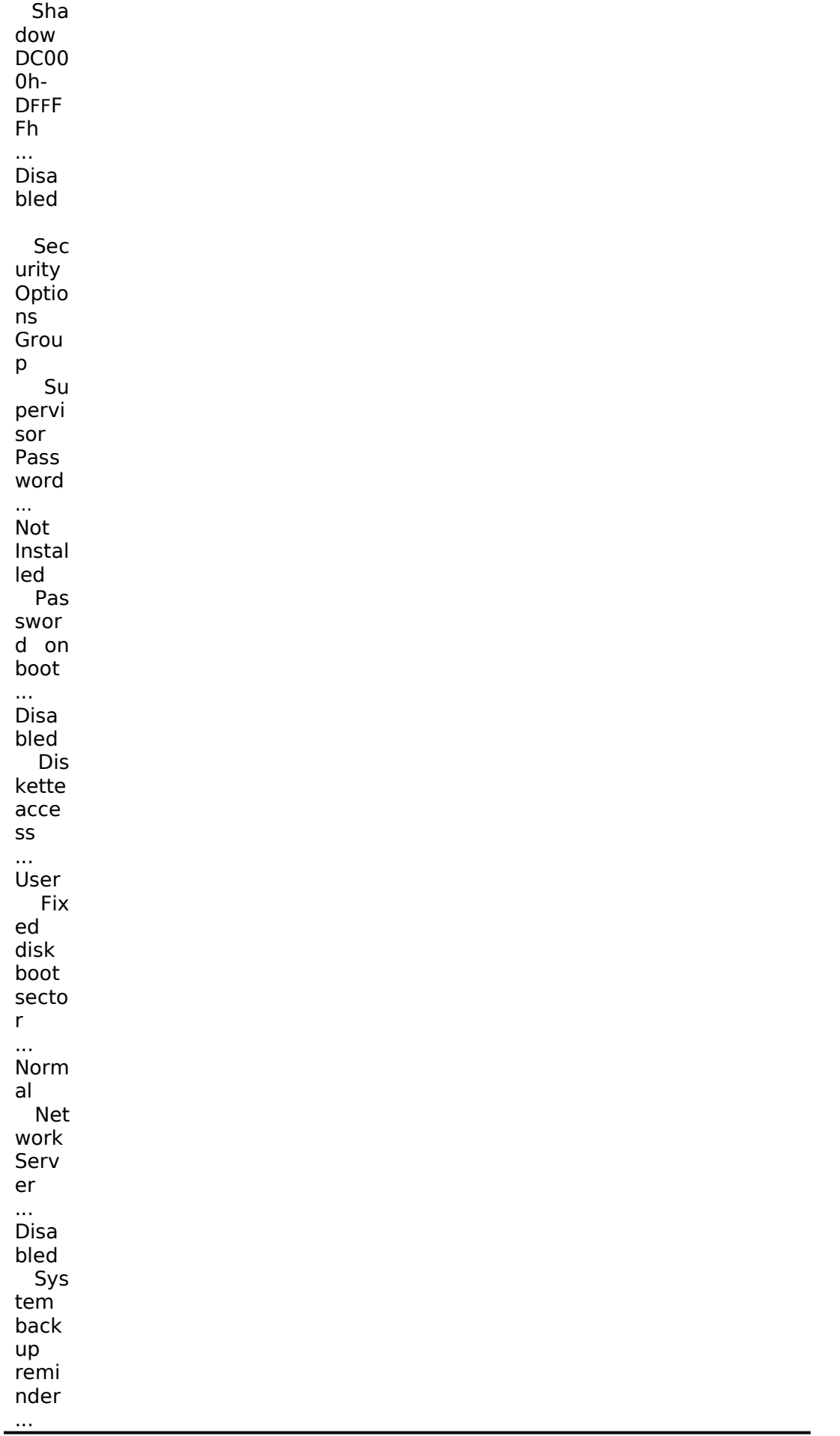

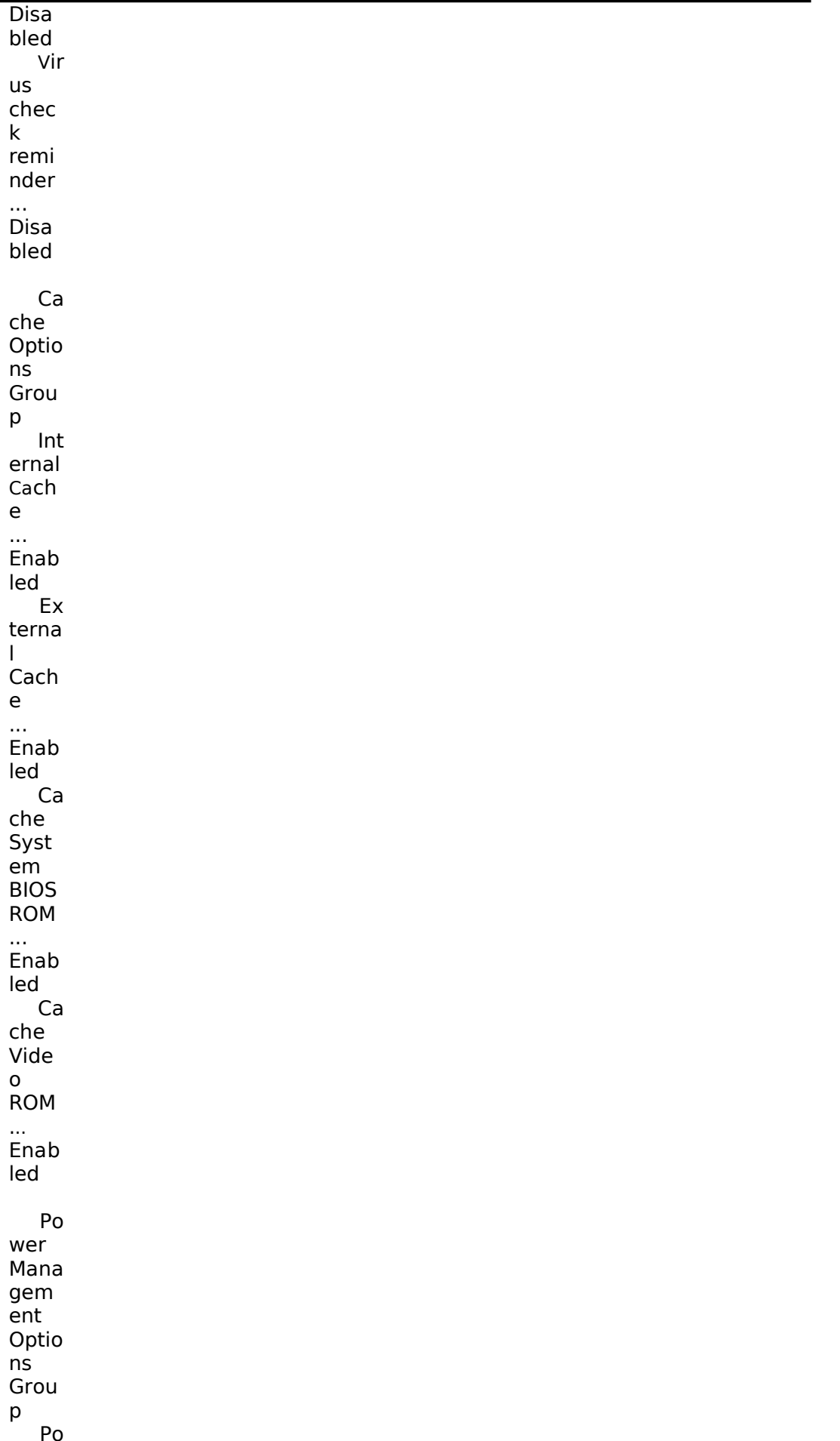

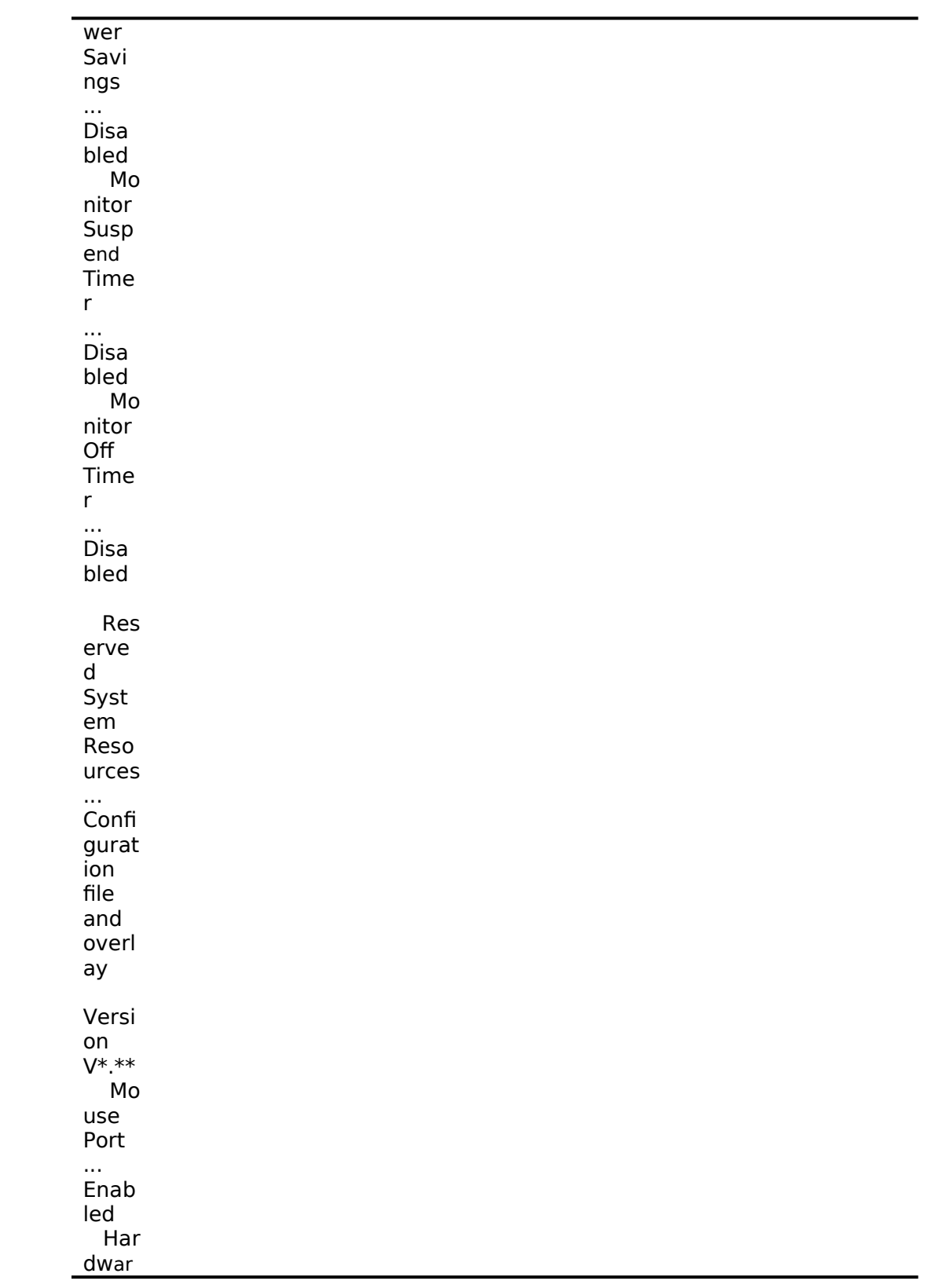

# **40 <u>e Monitor</u> ... Disabled**<br>PCI Arbiter Priority ... System Default

PCI Arbiter Priority

Integrated SCSI Device Group

- Enable Device ... Enabled
- PCI Interrupt ... One IRQ required :IRQ11([F6]キーで表示,変更可能)
- **•** Use Default Latency Timer Value ... No
- Latency Timer Value ... 40h
- $\bullet$
- **•** Integrated Network Device Group
- Enable Device ... Enabled
- <sup>l</sup> **PCI Interrupt ... One IRQ required :IRQ5 ([F6]**キーで表示,変更可能)
- l Use Default Latency Timer Value ... No Latency Timer Value ... 40h
- $\bullet$
- PCI Slot 1 Options Group \*
- Enable Device ... Enabled
- <sup>l</sup> PCI Interrupt ... One IRQ required :IRQ10([F6]キーで表示,変更可能)
- l Use Default Latency Timer Value ... No
- Latency Timer Value ... 40h  $\bullet$

PCI Slot 2 Options Group

Enable Device ... Disabled<br>
Interrupt ... None PCI Interrupt Use Default Latency Timer Value ... No<br>Latency Timer Value ... 40h Latency Timer Value PCI Slot 3 Options Group Enable Device ... Disable Device ... Disable Device ... Disable PCI Interrupt ... None PCI Interrupt Use Default Latency Timer Value ... No<br>Latency Timer Value ... 40h Latency Timer Value CL-GD5428 VGA graphics Controller CL-GD5428 VGA Accelerator ... Graphics: Color and Mono \* PCI RAID コントローラを装着している Slot を設定します 設定が終わったら[Esc]キーを押した後「Step 5: Save and Exit(保存と終了)」を選択します。ここで、<br>自動的にリセットされて CD-ROM から起動します。 自動的にリセットされて CD-ROM から起動します。 RADI コントローラを装着していない場合には、DOS パーティションを作成する画面が表示されます。 ここでは 90MB に設定します。パーディションが作成された後、自動的に再起動されます。もう一度<br>CD-ROM から起動すると、DOS パーティションに各種ユーティリティがコピーされた後 Ouick CD-ROM から起動すると、DOS パーティションに各種ユーティリティがコピーされた後 Quick Launch のメインメニューが表示されます。 RAID コントローラを装着している場合には、 RAID コンフィギュレーションユーティリティが起動さ れます。ここで RAIDコントローラの設定および論理ディスクの作成を行います。 RAID の設定につい<br>ては RAIDコントローラに付属のマニュアルをごらんください。 RAIDの設定が終わったら、RAIDコ ては RAID コントローラに付属のマニュアルをごらんください。 RÁİD の設定が終わったら、RÁID コ<br>ンフィギュレーションユーティリティを終了します。 ンフィギュレーションユーティリティを終了します。<br>DOS パーティションを作成する画面が表示されますが、ここでは何も入力せずに[Ctrl][Alt][Del]キー<br>を押してシステムをリセットしてください。CD-ROM から再起動すると、 DOS パーティションを作 を押してシステムをリセットしてください。CD-ROM から再起動すると、 DOS パーティションを作<br>成する画面が表示されます。ここで、パーティションサイズを 90MBに設定してください。パーティシ 成する画面が表示されます。ここで、パーティションサイズを 90MB に設定してください。パーティシ<br>ョンが作成された後、自動的にリセットされます。もう一度 CD-ROM から起動すると、DOS パーティ ョンが作成された後、自動的にリセットされます。もう一度 CD-ROM から起動すると、DOS パーティ ションに各種ユーティリティがコピーされた後 Quick Launch のメインメニューが表示されます。 Quick Launch Version1.4 のメインメニューでは次のことが実行できます。 メニュー 機能 [Quick Launch の使い方] Quick Launch の使用方法の説明(英語) [ソフトウェアのインストール] ソフトウェアのインストール支援 [高速(Express)] Windows NT Server 3.51 または NetWare 4.1 をメニューにしたがって必要な情報を入力するだけ でインストールすることができます。NetWare 3.12 では使用できません。 [標準(Conventional)] 各 OS 用のドライバおよびユーティリティディスケトの作成 [複製(Replicate)] 高速インストールで作成される REPLICAT.INI ファイルを使用して。同一構成のサーバをインストー ルことができます。NetWare 3.12 では使用できません。 [オンライン<br>ドキュメンテーション] ドキュメンテーション]<br>Readme(日本語)およひ Readme(日本語)および PRIORIS Server シリーズの各種マニュアル(英語)の表示 [サービス情報]<br>サービス情報の サービス情報の表示 [?(ヘルプ)]<br>ヘルプの表示 ヘルプの表示

```
また、ハードディスクの DOS パーティションには次のユーティリティがインストールされています。
これらのユーティリティはハードディスクから DOS を起動した後、実行することができます。
ユーティリティ
ディレクトリ
実行ファイル
診断プログラム
C:\DIAG\
DIAGNOSE.BAT
RAID コンフィギュレーションユーティリティ
C:\RCU\
RAID.BAT
SCU(System Configuration Utility)
C:\SCU\
SCU.BAT
EZ-SCSI のセットアップファイル
C:\EZSCSI\
DOSINST.BAT
Quick Launchを終了した後の DOS 画面および、ハードディスクから DOS を起動した場合には、101<br>キーボードの設定になっています。この時、標準装備の 106 キーボードでは押したキーと入力される文
キーボードの設定になっています。この時、標準装備の 106 キーボードでは押しだキーと入力される文<br>字が一部異なります。次の表にしたがってキー入力してください。
字が一部異なります。次の表にしたがってキー入力してください。<br>入力したい文字
入力したい文字<br>押すキー
押すキー<br>入力した
入力したい文字<br>押すキー
押すキー
¥または\
[1]\bar{\mathsf{H}} ]
[Shift][:]
{
[Shift][@]
[Shift][8]
}
[Shift][ [ ]
\lceil<sup>\cap</sup>
"<sup>""</sup>
[Shift][:]
[Shift][^]
&
[Shift][7]
\overline{\mathsf{[Shift]}}[-1
'
[:]
(
[Shift][9]
[Shift][6]
)
[Shift][0]
íð.
[Shift][2]
-F
\bar{\omega}4.ユーティリティおよびドライバディスケットの作成
```
Quick Launch を使用して、各種ユーティリティおよび Windows NT Server 3.51 用のドライバディ スケットを作成することができます。Quick Launch Version 1.4 を使用している場合、Windows NT Server 3.51 をインストールするためにドライバディスケットを作成する必要はありません 。 RAID コントローラのドライバは RAID コントローラに付属のドライバを使用し、その他のドライバは すべて Windows NT Server 3.51 に付属のものを使用します。ここでほ、ユーティリティディスクの<br>みを作成します。ここで作成するユーティリティはハードディスクの DOS パーティションにもインス トールされており、DOSを起動した後にハードディスクから実行することができます。しかし、システ<br>ムが起動しなくなった場合に備えて、緊急用にディスケットを作成しておくことをおすすめします。次 ムが起動しなくなった場合に備えて、緊急用にディスケットを作成しておくことをおすすめします。次<br>の手順でディスケットを作成してください。 の手順でディスケットを作成してください。

Quick Launch のメインメニューから[ソフトウェアのインストール]アイコン,[標準(Conventional)] タブ, [Windows]アイコンを順に選択します。[Windows NT Server 3.51]を選択して[続行]ボタンを 押します。

次のようなユーティリティおよびドライバの一覧が表示されます。ディスケットを作成するのは、<br>Prioris¼½ÃѺÝ̨·ÞÚ°¼®ÝհèØÃ¨(SCU)および診断 ÌßÛ¸Þ×Ñ(Diagnostics)だけです。 3COM EISA Ethernet,3c579x 3COM ISA Ethernet,3c509B Adaptec 2940,2940W,3940W,and On-board PCI SCSI Controller Cirrus On-Board Video Adapter CMD On-board IDE Controller Diamond Stealth64 PCI Video Adapter(S3 964), Windows NT Diamond Stealth64 PCI Video Adapter(S3 864), Windows NT Digital EISA FDDI DEFEA Digital PCI Ethernet,DE435 Digital PCI Ethernet,DE500 Logitech Mouseware Matrox Millenium Video Adapter,Windows NT Mylex Configuration and Utilities Mylex EISA and PCI RAID Controller Prioris ¼¼ÃÑ ºÝ̨·ÞÚ°¼®Ý հèØÃ¨ (SCU) Proteon EISA Token Ring 1990+, 1 of 2 Proteon EISA Token Ring 1990+, 2 of 2 Racal PCI Ethernet T2 ZNYX PCI Ethernet,ZX312 診断 ÌßÛ¸Þ×Ñ(Diagnostics) Prioris¼½ÃѺÝ̨·ÞÚ°¼®ÝհèØÃ¨(SCU)を選択した後、フォーマットした 2HD のディスケット<br>を挿入して[続行]ボタンを選択すると、次のような画面になります。ここでは作成するディスケットの を挿入して[続行]ボタンを選択すると、次のような画面になります。ここでは作成するディスケットの<br>ラベルが表示されますので、これをディスケットのラベルに記入してください。[Enter]キーを押すと ラベルが表示されますので、これをディスケットのラベルに記入してください。 [Enter]キーを押すと ディスケットが作成されます。 Digital Equipment Corporation Prioris \*\* Server System Configuration Utility - English - Release \*.\*\* All Rights Reserved (c) 1992 Micro Computer Systems (c) 1994 Microsoft Corp. (c) 1995 Digital Equipment Corp. Insert a blank high-density diskette in drive A:. Press ENTER to extract, or ESC to exit - 同様に診断 ÌßÛ¸Þ×Ñ(Diagnostics)のディスケットも作成してください。 5.Windows NT Server 3.51 のインストール Windows NT Server 3.51 をインストールする場合には Quick Launch の高速(Express)インストー ルを使用することができます。次の手順でインストールしてください。

Quick Launch のメインメニューから[ソフトウェアのインストール]アイコン,[高速(Express)]タブ,<br>[Windows]アイコンを順に選択します。[Windows NT Server 3.51]を選択して 、[続行]ボタンを押 [Windows]アイコンを順に選択します。[Windows NT Server 3.51]を選択して 、[続行]ボタンを押 します。

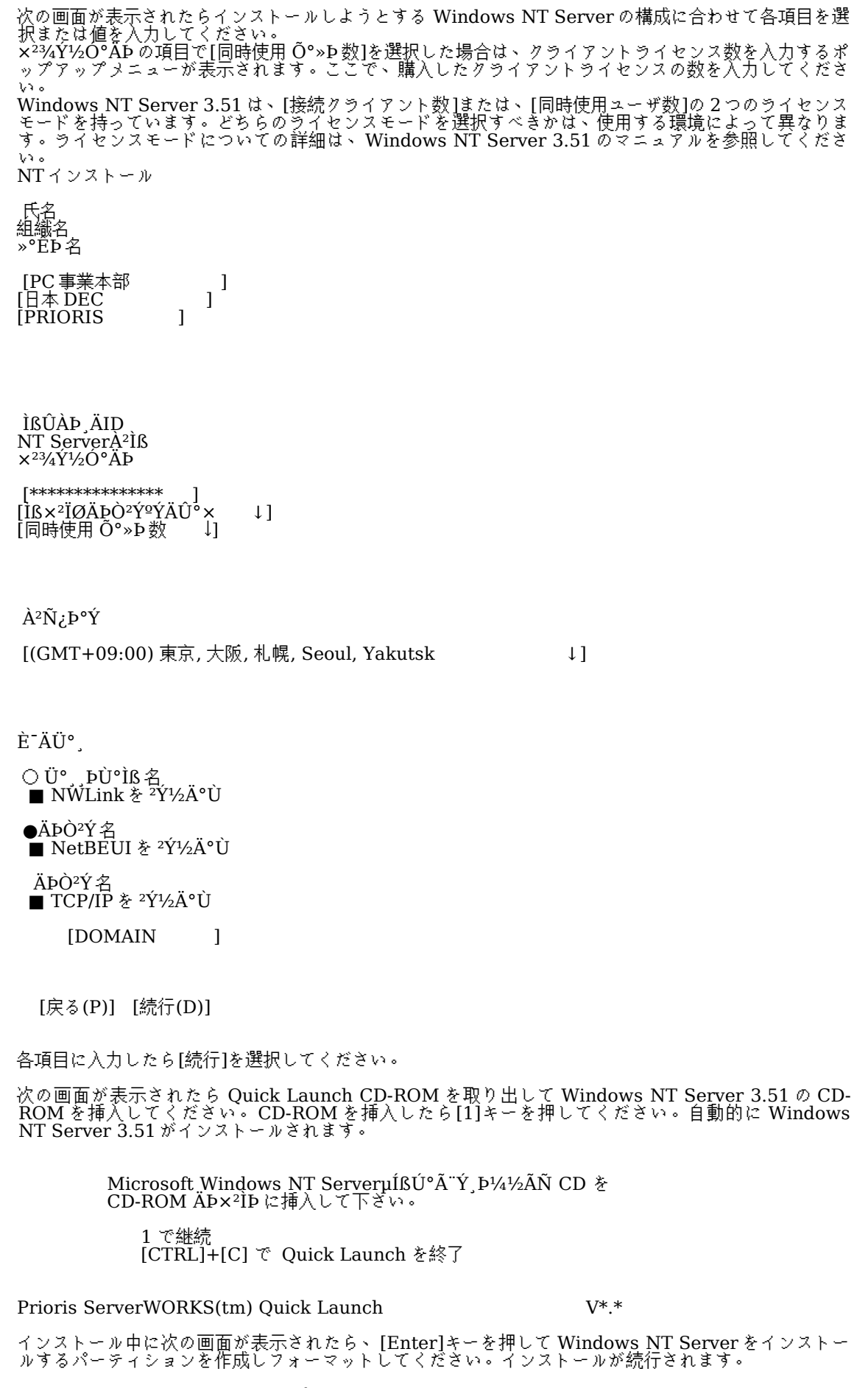

Windows NT Server セットアップ

=============================

 選択したパーティションまたは未使用の領域は、Windows NT を組み込むには小さ 「すぎます。少なくとも 97MB(1MB = 1,048,576 バイト)のパーティション<br>- または未使用の領域を選択してください。 または未使用の領域を選択してください。

Enter=続行

次のウィンドウが表示されたら、[AutoDetect]を選択して[続行]をクリックしてください。 DEC DECchip 21040 ベースのアダプタセットアップ 接続の種類(C): [ 続行 ] AutoDetect [ キャンセル ] ネットワークアダプタに正しいケーブルの種類を選んで<br>ください。利用可能なオプションの詳細な説明の一覧を ください。利用可能なオプションの詳細な説明の一覧を参 照するには、[ヘルプ]ボタンをクリックしてください。  $\sqrt{f}$   $\sim$   $\nu$   $\mathcal{P}$ (H) ] この後、数回再起動しながら Windows NT Server がインストールされます。インストールが終了する<br>と、ログイン画面が表示されます。Administrator アカウントでログインしてください。 と、ログイン画面が表示されます。Administrator アカウントでログインしてください。 6.インストール後の作業 インストールが終了した後に次の作業を行ってください。 ディスプレイの設定 インストールが終了した後最初にログインするとディスプレイの設定画面が表示されます。画面の解像<br>度などの設定を行ってください。 度などの設定を行ってください。 IP アドレスの設定 TCP/IP をインストールした場合、DHCP <sup>で</sup> IP アドレスを取得する構成になっています。 IP アドレス を指定する場合には、コントロールパネルからネットワークを選択して設定してください。 RAID コントローラのドライバの変更 RAID コントローラを装着している場合には、 RAID コントローラのドライバを入れ替えます。次の手<br>順で行ってください。 順で行ってください。<br>プログラムマネージャのメイングループから[Windows NT セットアップ]を起動します。<br>[設定]メニューから[SCSI アダプタの追加と削除]を選択します。 [設定]メニューから[SCSIアダプタの追加と削除]を選択します。<br>[Mylex DAC960/DEC DAC-Ex]を選択した後、[削除]を選択し; [Mylex DAC960/DEC DAC-Ex]を選択した後、[削除]を選択します。 [追加]を選択するとインストールするアダプタの選択画面になります。[その他(ハードウェアメーカーの<br>ディスクが必要です。)]を選択します。 ディスクが必要です。)]を選択します。<br>RAID コントローラに付属のドライバテ RAID コントローラに付属のドライバディスク「 DAC960 Software Kit」を挿入してパスを指定しま す。 A:\NT\_35 [Mylex DAC960 Disk Array Adapter]が表示されたら、[OK]を選択します。 [Mylex DAC960/DEC DAC-Ex]を選択して[組み込み]を選択します。<br>次に[新しいドライバ]を選択すると、ドライバのパスを入力する画面か 次に[新しいドライバ]を選択すると、ドライバのパスを入力する画面が表示されます。ここで、次のパ<br>スを指定して[OK]を選択します。 スを指定して[OK]を選択します。<br>|A:NT 35  $A:\overline{NT}$  35 [Mylex DAC960/DEC DAC-Ex]が追加されたことを確認して、[閉じる]を選択します。 以上でドライバのインストールは終了です。Windows NT Server を再起動してください。

RAID ユーティリティのインストール RAID コントローラを装着している場合には RAID コントローラのユーティリティをインストールしま す。次の手順で行ってください。<br>RAID コントローラに付属のドライバディスク「 DAC960 Software Kit」を挿入して次のコマンドを<br>入力してください。 入力してください。<br>A:\>copv a:\nt 35 A: $\geq$ copy a:\nt\_35\dacadm.exe d:\winnt35\system32 A: $\geq$ copy a: $\nt^35\ddot{\alpha}$ cmon.exe d: $\wedge$ innt35 $\ddot{\alpha}$ stem32 コピーした実行ファイルを[管理ツール]グループにアイコン登録してください。 dacmon.exe は[スタートアップ]グループにもアイコン登録してください。 テープドライバのインストール テープドライブとして DAT SDT-5000(FR-PCXAT-AF)を装着している場合には、テープドライバをイ ンストールする必要があります。テープドライバのインストールは次の手順で行ってください。<br>メイングループから[Windows NT セットアップ]アイコンをダブルクリックして起動します。<br>[設定]メニューからテープデバイスの追加と削除を選択します。 [設定]メニューからテープデバイスの追加と削除を選択します。 [追加]ボタンをクリックしてた後、[4 mm SONY ドライブ]を選択して[組み込み]ボタンをクリックし ます。<br>Windows NT Server 3.51 の CD-ROM の i386 ディレクトリのパスを指定します。 Windows NT Server 3.51 <sup>の</sup> CD-ROM <sup>の</sup> i386 ディレクトリのパスを指定します。 Windows NTセットアップを終了します。<br>Windows NT Serverを再起動するとドラ Windows NT Serverを再起動するとドライバがロードされて、テープドライブが使用できるようにな<br>ります。 ります。 <mark>SCS</mark>Iコントローラの設定<br>複数の Adaptec SCSIコントローラを使用する場合または、 R<u>AID コントローラを同時に装着する</u>場合、 複数の Adaptec SCSI コントローラを使用する場合または、RAID コントローラを同時に装着する場合、 ハードディスクが装着されてない SCSI コントローラがあると電源投入後に次のメッセージが表示され ることがあります。 Press <F1> to resume,<F2> to Setup [F1]キーを押せばこのまま使用することができますが、ハードディスクが接続されていない SCSI コン トローラの BIOS <sup>を</sup> Disabled(無効)に設定すればこのメッセージは表示されなくなります。 SCSI コン トローラの BIOS を Disabled(無効)に設定するには、SCSISelect ユーティリティを使用します 。 SCSISelect はシステム起動時に、SCSI BIOS が表示されている時に[Ctrl][A]を押すと起動します。<br>また、CD-ROM から起動する場合には、その時だけ SCSI BIOS を Enabled(有効)に設定してくだ また、CD-ROM から起動する場合には、その時だけ SCSI BIOS を Enabled(有効)に設定してくださ<br>い。 い。 動作確認 インストール後、上記のすべての作業が終わったら再起動して、 Windows NT Server 3.51 が正常に 動作していることを確認してください。 7.その他 内蔵のビデオコントローラを無効にするには

Prioris LX Server ユーザーズガイドでは内蔵のビデオコントローラを無効に設定するには VGA ジャンパ(J9) を無効にすることが記載されていますが、実際にはこのジャンパはありません。Prioris LX Server内蔵ビデ<br>オコントローラを無効にするには、システムコンフィギュレーションユーティリティ(SCU)で[CL-GD542X VGA Accelerator]の項目を Not Installed に設定してください。